## how to create a mug

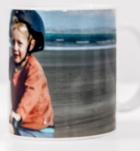

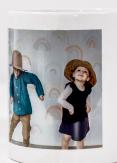

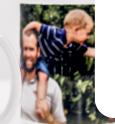

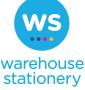

Creating a mug is easy, it will take you between 2 - 10 minutes to bring your memories to life.

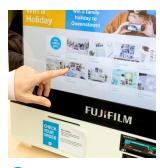

1 Go to the 'Photo Gifts' section.

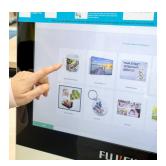

2 Choose 'Mugs (Made in Store)'. There are four different options – the process to create each one is the same.

3 Load your photos. For help with loading photos from your phone, see the 'How to Download Photos from your Phone' instructions.

Watch and learn here >

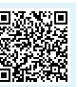

4 Use the 'Page Layouts' option on the left-hand side of the screen to select the layout and quantity of photos that you want on your mug. If vou choose a lavout that's different to the default (a single image), then drag your new layout onto the mug template window. Take a moment to choose your layout now, because if you change this later. it will remove all of your editing and changes.

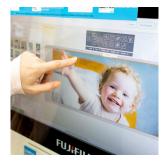

5 Select 'Pictures' on the left-hand side of the screen, then drag and drop your photo(s) into the mug template window. You can select the edit option to crop, rotate and adjust your photos to suit (just tap the photo to reveal this function).

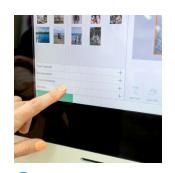

6 To further edit your mug, use the editing functions on the left-hand side of screen. Do this by dragging your chosen editing option onto the mug template window:

• Pictures – load more photos, or change the order in which your photos are sorted.

- Backgrounds add colour and designs to your mug.
- Embellishments choose from different categories to embellish your mug.
- Borders choose from different categories to add a border to your mug .

You can also select the 'Add Text' function at the bottom of the screen, to personalise your mug with a message or statement.

Watch and learn here >

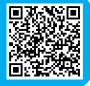

8 Select 'Continue' at the bottom right of the screen.

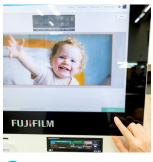

9 Now preview your mug, and check that you are happy with how your images are displayed. Then either:

• Select 'Continue' on the bottom right-hand side of the screen, to proceed; or

• Select 'Back' on the bottom left-hand side of the screen, to return to the editing screen.

Finalise your order by entering your details, and click 'Buy Now' to send your order to print.

Two receipts will print from the Kiosk – take them both over to the counter for payment.